## **ОСНОВЫ ЧИСЛЕННОГО МОДЕЛИРОВАНИЯ НЕФТЕГАЗОВОГО ОБОРУДОВАНИЯ. ЧАСТЬ 1**

*Методические указания к лабораторным работам для студентов бакалавриата направления 21.03.01* 

> **САНКТ-ПЕТЕРБУРГ 2021**

Министерство науки и высшего образования Российской Федерации

Федеральное государственное бюджетное образовательное учреждение высшего образования Санкт-Петербургский горный университет

Кафедра транспорта и хранения нефти и газа

# ОСНОВЫ ЧИСЛЕННОГО МОДЕЛИРОВАНИЯ НЕФТЕГАЗОВОГО ОБОРУДОВАНИЯ. ЧАСТЬ 1

*Методические указания к лабораторным работам для студентов бакалавриата направления 21.03.01*

> САНКТ-ПЕТЕРБУРГ 2021

УДК 004.942 (073)

**ОСНОВЫ ЧИСЛЕННОГО МОДЕЛИРОВАНИЯ НЕФТЕГАЗОВОГО ОБОРУДОВАНИЯ. ЧАСТЬ 1:** Методические указания к лабораторным работам / Санкт-Петербургский горный университет. Сост*.: А.А. Лягова, А.Е. Белоусов, И.С. Леонов*. СПб, 2021. 58 с.

В методических указаниях к лабораторным работам изложены основы работы с программным комплексом ANSYS Workbench. В доступной форме рассмотрены вопросы плоского и трехмерного моделирования, генерации конечноэлементной сетки, задания свойств материала, параметризации объекта.

Методические указания предназначены для студентов бакалавриата направления 21.03.01 «Нефтегазовое дело» по профилю «Эксплуатация сетей газораспределения и газопотребления», изучающих дисциплину «Основы численного моделирования нефтегазового оборудования».

Научный редактор к.т.н. *А.В. Шалыгин*

Рецензент к.т.н. *Е.С. Юшин* (ООО «Газпром ВНИИГАЗ»)

© Санкт-Петербургский горный университет, 2021

### **ОСНОВЫ ЧИСЛЕННОГО МОДЕЛИРОВАНИЯ НЕФТЕГАЗОВОГО ОБОРУДОВАНИЯ. ЧАСТЬ 1**

*Методические указания к лабораторным работам для студентов бакалавриата направления 21.03.01* 

Сост. *А.А. Лягова, А.Е. Белоусов, И.С. Леонов*

Печатается с оригинал-макета, подготовленного кафедрой транспорта и хранения нефти и газа

Ответственный за выпуск *А.А. Лягова*

Лицензия ИД № 06517 от 09.01.2002

Подписано к печати  $18.06.2021$ . Формат  $60\times84/16$ . Усл. печ. л. 3,4. Усл.кр.-отт. 3,4. Уч.-изд.л. 3,0. Тираж 75 экз. Заказ 627.

Санкт-Петербургский горный университет РИЦ Санкт-Петербургского горного университета Адрес университета и РИЦ: 199106 Санкт-Петербург, 21-я линия, 2

### **ОГЛАВЛЕНИЕ**

1 Лабораторная работа «Геометрическое 3D моделирование оболочечных конструкций в Design Modeler» ...................................... 4 2 Лабораторная работа «Геометрическое моделирование конической камеры сгорания в виде плоской пластины в Design Modeler» **Ошибка! Закладка не определена.**

3 Лабораторная работа «Геометрическое 3D моделирование оболочечных конструкций с помощью Space Claim» ........................ 25

4 Лабораторная работа «Геометрическое 3D моделирование сложных конструкций с помощью Space Claim» ............................... 29

5 Лабораторная работа «Параметризация геометрии в Space Claim» 32

6 Лабораторная работа«Создание конечно-элементной сетки 3d объекта» ............................................................................................. 39 7 Лабораторная работа«Создание конечно-элементной сетки 2d объекта» ................................... **Ошибка! Закладка не определена.** 8 Лабораторная работа« Создание сетки в ANSYS Fluent

Meshing» ................................................................................................. 52 Библиографический список .......................................................... 58

#### $\mathbf{1}$ Лабораторная работа «Геометрическое 3D моделирование оболочечных конструкций в Design Modeler»

Цель лабораторной работы: моделирование системы выхлопа. посредством общих инструментов создания 3D моделей ANSYS Workbench.

Залачи работы:

1. Создание проекта в Workbench;

- 2. Создание эскиза и 3D геометрии в Design Modeler;
- 3. Форматирование и редактирование геометрии;
- 4. Сохранение проекта

#### Создание проекта

В данном разделе поэтапно описаны действия, необходимые для создания модели.

Запуск программы Workbench.

В окне Toolbox, расположенном слева, развернуть список и во вкладке Component Systems выбрать компонент Geometry (Рис. 1.1).

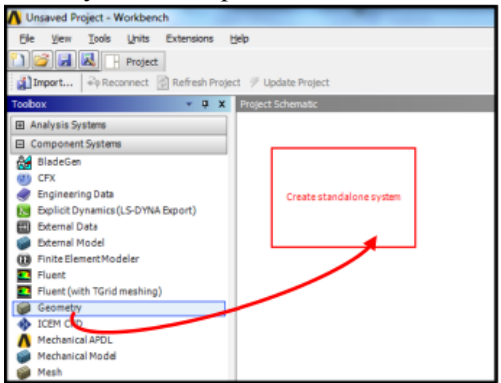

Рис. 1.1. Создание проекта геометрии

Для начала работы в Design Modeler, дважды щелкнуть на ячейку Geometry (Рис. 1.2).

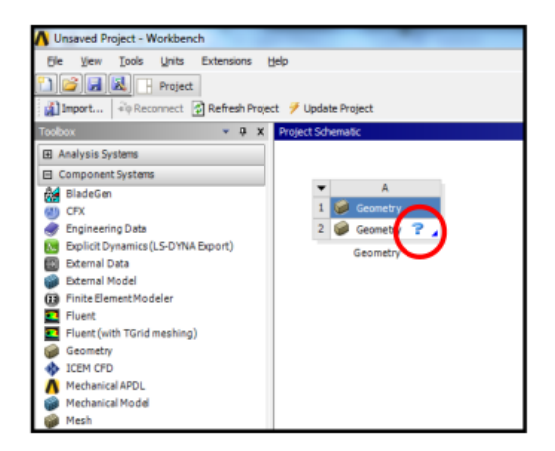

Рис. 1.2. Начало работы в проекте

При желании можно поменять название геометрии. Для этого нужно дважды щелкнуть на слово «Geometry», расположенное под ячейкой

Для выбора размеров необходимо в верхней панели инструментов найти вкладку Units, выбрать дюймы - Inch (Рис. 1.3).

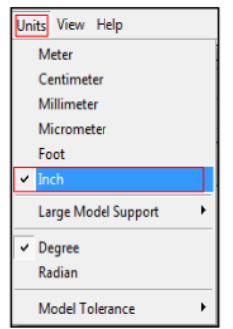

Рис. 1.3. Задание единиц измерения

#### Созлание эскиза

В Tree Outline выбрать плоскость XY Plane, в которой будем работать (Рис. 1.4).

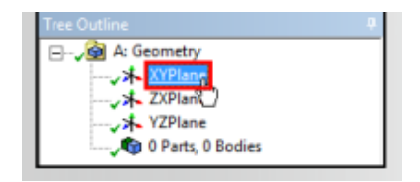

Рис. 1.4. Выбор рабочей плоскости

Для удобства на панели инструментов найти символ LookAt и нажать на него (Рис. 1.5). Наблюдаем, как плоскость поворачивается к нам.

$$
G \div Q \oplus Q \otimes Q \times \mathbb{R} \parallel \star \mid \bullet \mid \bullet
$$

Рис. 1.5. Создание проекта геометрии

В окне Tree Outline, расположенном слева, выбрать вкладку Sketching (Рис. 1.6). Нажав ее, можно увидеть различные функции, которые могут быть выполнены с нашей моделью.

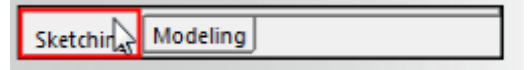

Рис. 1.6. Созлание эскиза

Выбрать вкладку Draw (Рис. 1.7).

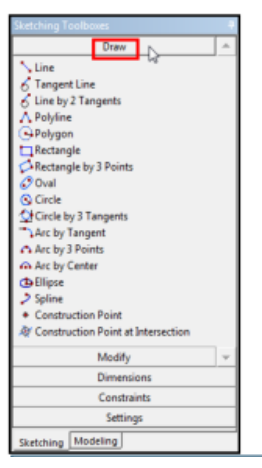

Рис. 1.7. Выбор средств рисования

Выбрать инструмент Circle. Переместить курсор в начало координат и при помощи нажатия на левую кнопку мыши нарисовать окружность (Рис. 1.8). Последовательность действий определяется всплывающими подсказками внизу рабочей области.

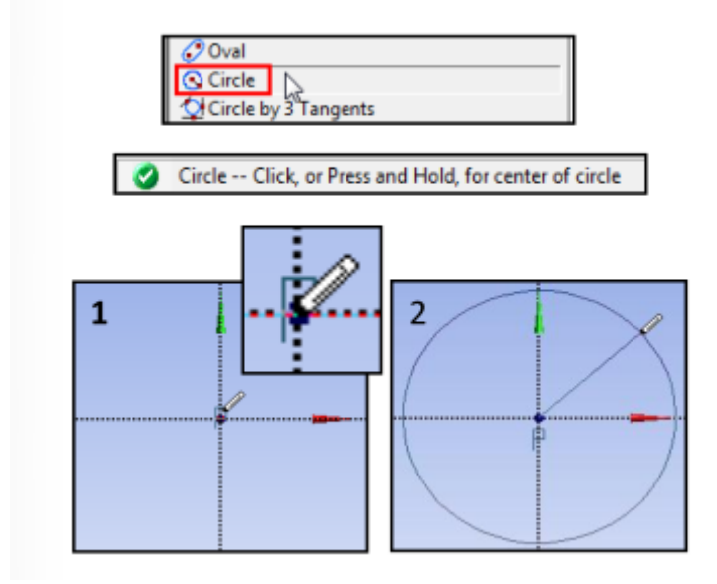

Рис. 1.8. Создание окружности

Для отмены последних действий можно использовать кнопку Undo (Рис. 1.9).

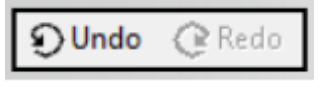

Рис. 1.9. Отмена действия

### Форматирование и редактирование геометрии

Для этого в поле Sketching Toolboxes найти вкладку Dimensions, выбрать инструмент General- линейка (Рис. 1.10).

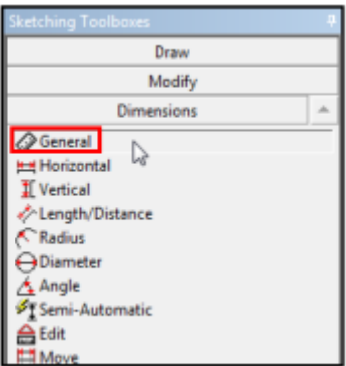

Рис. 1.10. Выбор размера

Для того чтобы применить данный инструмент, нужно нажать левой кнопкой мыши в центр окружности и по линии (Рис. 1.11).

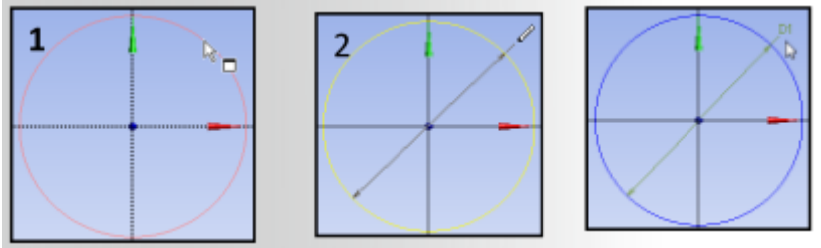

Рис. 1.11. Простановка размеров

В левом нижнем углу найти окно Details View, в котором можно задать параметры данной окружности (например, диаметр)  $(Pic. 1.12).$ 

| letails View              |                |  |
|---------------------------|----------------|--|
| <b>Details of Sketch1</b> |                |  |
| Sketch                    | <b>Sketch1</b> |  |
| <b>Sketch Visibility</b>  | Show Sketch    |  |
| <b>Show Constraints?</b>  | No             |  |
| <b>Dimensions: 1</b>      |                |  |
| $\blacksquare$ D1         | 4 in           |  |
| Edges: 1                  |                |  |
| <b>Full Circle</b>        | Cr7            |  |

Рис. 1.12. Простановка размеров

Создать второй эскиз в другой плоскости ZX(Рис. 1.13).

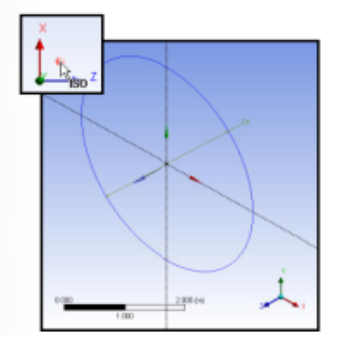

Рис. 1.13. Создание второго эскиза

Также ориентацию можно поменять в панели инструментов, расположенной сверху над рабочим полем (Рис. 1.14).

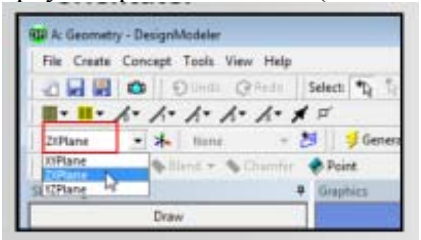

Рис. 1.14. Смена плоскостей

В данной плоскости повторить действия, описанные ранее: нарисовать окружность, установить ее диаметр, используя размер General (Рис. 1.15).

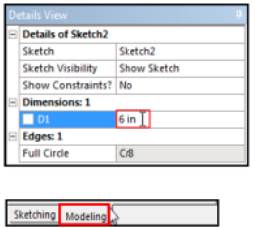

Рис. 1.15. Простановка размеров

Перейти в режим Modeling. В окне Tree Outline в плоскостях XY и ZX можно увидеть наши эскизы. Для лучшей наглядности нужно щелкнуть правой кнопкой мыши на один из эскизов и выбрать «Always Show Sketch». Это нужно для полного отображения выполненного чертежа, так как программа показывает только чертеж, сделанный в последнюю очередь.

Теперь можно увидеть наши окружности в разных плоскостях  $(Phc. 1.16).$ 

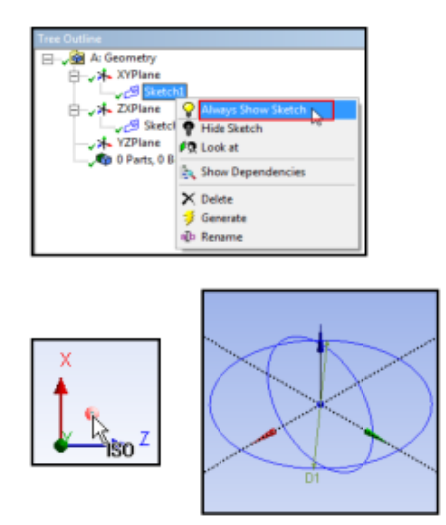

Рис. 1.16. Эскиз геометрии

#### Моделирование

Щелкнуть левой кнопкой мыши на Sketch1, в верхней панели инструментов найти вкладку Create, нажать на нее, из выпадающего списка выбрать Extrude (Рис. 1.17). Данная функция позволяет вытянуть эскиз вдоль оси, грани и т.д. Также функция дублируется кнопкой на панели инструментов (Рис. 1.18).

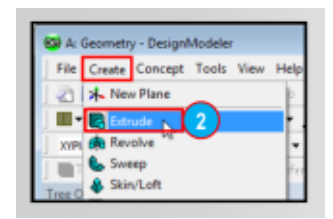

Рис. 1.17. Вытягивание геометрии через панель инструментов

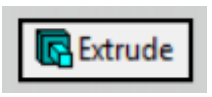

Рис. 1.18. Вытягивание геометрии через кнопку

View **VCTAHOBHTb**  $\overline{B}$ Details **VГЛV** левом нижнем  $\mathbf{B}$ соответствующие параметры: длину трубы (Рис. 1.19) и нажать кнопку Generate (Рис. 1.20).

|  | <b>Details of Extrude1</b>   |                     |  |  |
|--|------------------------------|---------------------|--|--|
|  | Extrude                      | Extrude1            |  |  |
|  | Geometry                     | Sketch1             |  |  |
|  | Operation                    | <b>Add Material</b> |  |  |
|  | <b>Direction Vector</b>      | None (Normal)       |  |  |
|  | Direction                    | <b>Normal</b>       |  |  |
|  | <b>Extent Type</b>           | Fixed               |  |  |
|  | $F01$ , Depth $ >0$          | 14.75               |  |  |
|  | As Thin/Surface?             | No                  |  |  |
|  | Merge Topology?              | <b>Yes</b>          |  |  |
|  | <b>Geometry Selection: 1</b> |                     |  |  |
|  | Sketch                       | Sketchi             |  |  |

Рис. 1.19. Задание глубины вытягивания

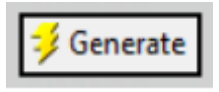

Рис. 1.20. Создание объемной модели

В рабочем окне можно увидеть получившуюся объемную модель трубы серого цвета (Рис. 1.21).

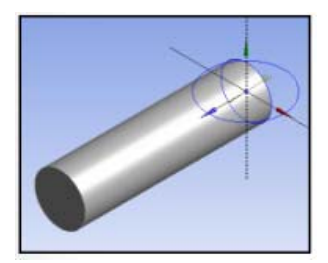

Рис. 1.21. Часть молели

Проделав подобные действия с окружностью в другой плоскости, можно получить объемное изображение пересекающихся труб. Нажать в Tree Outline на кнопку Extrude. В Details View в строке Direction to выбрать «Both Symmetric» (для того, чтобы труба положительную отрицательную растянулась  $\overline{B}$  $\mathbf{M}$ стороныотносительно оси Z) и указать нужную длину готовой трубы  $(P_{HC.} 1.22)$ .

| <b>Details of Extrude2</b>   |                               |  |
|------------------------------|-------------------------------|--|
| Extrude                      | Extrude2                      |  |
| Geometry                     | Sketch <sub>2</sub>           |  |
| Operation                    | <b>Add Material</b>           |  |
| <b>Direction Vector</b>      | None (Normal)                 |  |
| <b>Direction</b>             | Both - Symmetric <sub>N</sub> |  |
| <b>Extent Type</b>           | w<br>Fixed                    |  |
| FD1, Depth (>0) 14 in        |                               |  |
| As Thin/Surface?             | No                            |  |
| Merge Topology?              | <b>Yes</b>                    |  |
| <b>Geometry Selection: 1</b> |                               |  |
| Sketch                       | Sketch <sub>2</sub>           |  |

Рис. 1.22. Создание объемной модели

### Сохранение проекта

В главном меню выберите вкладку File (Рис. 1.23)

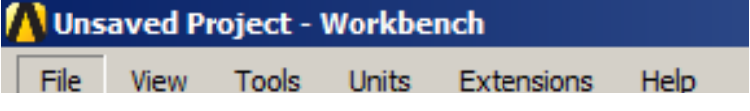

Рис. 1.23. Вкладка File в главном меню.

### **2 Лабораторная работа «Геометрическое моделирование конической камеры сгорания в виде плоской пластины в Design Modeler»**

Цель работы: геометрическое моделирование конической камеры сгорания в виде тонкой пластины.

Задачи работы:

- 1. Создание проекта в Workbench;
- 2. Создание эскиза и 2D геометрии в Design Modeler;
- 3. Форматирование и редактирование геометрии;
- 4. Параметризация;
- 5. Сохранение проекта

#### **Создание проекта**

Для создания нового рабочего документа необходимо на рабочем столе открыть программу Workbench.После запуска программы в панели инструментов, нажмите кнопку New, чтобы создать новый проект.

Расширьте меню Component Systems на панели инструментов Toolbox и перетяните компонент Geometry в окно Project Schematic (Рис. 2.1).Левой кнопкой мыши двойным щелчком нажмите Geometry для того, чтобы запустить Design Modeler (Рис. 2.2)

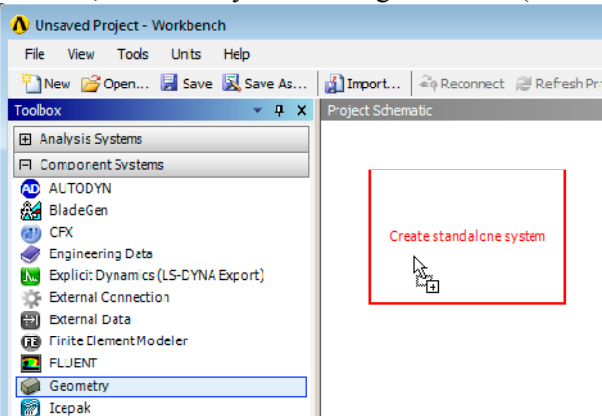

Рис. 2.1. Вставка компонента Geometry из меню Component Systems

| <b>N</b> Unsaved Project - Workbench                        |                                       |
|-------------------------------------------------------------|---------------------------------------|
| Tools<br><b>File</b><br><b>View</b><br><b>Units</b><br>Help |                                       |
| New Gopen F Save R Save As                                  | inport<br><b>CONFIDENT Refresh Pr</b> |
| <b>Toolbox</b><br>4<br>$\times$                             | Project Schematic                     |
| 田 Analysis Systems                                          |                                       |
| Component Systems<br>Θ.                                     |                                       |
| <b>AUTODYN</b><br>ΔD                                        | A                                     |
| BladeGen                                                    | Geometry<br>1                         |
| CFX                                                         | 2<br>Geometry                         |
| <b>Engineering Data</b>                                     | Geometry                              |
| Explicit Dynamics (LS-DYNA Export)                          |                                       |
| <b>External Connection</b>                                  |                                       |
| <b>External Data</b>                                        |                                       |
| Finite Element Modeler<br>Œ                                 |                                       |
| <b>FLUENT</b>                                               |                                       |
| Geometry                                                    |                                       |
| Icepak                                                      |                                       |

Рис. 2.2. Запуск Design Modeler

Перед тем, как начать построение, необходимо задать единицы измерения. И согласно заданию основной мерой длины будет дюйм.

### **Создание эскиза**

В меню Tree Outline выберите пункт XY Plane (плоскость XY) (Рис. 2.).

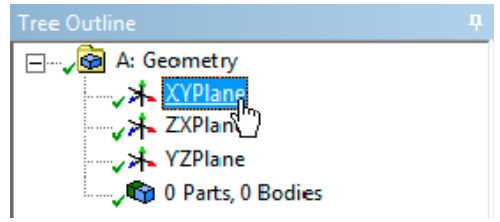

Рис. 2.3. Меню Tree Outline

Выберите на панели инструментов в левой части экрана Sketching для создания эскиза. Выберите панель Draw. С помощью инструмента Line построить горизонтальную линию H1 из центра координат (Рис. 2.4).

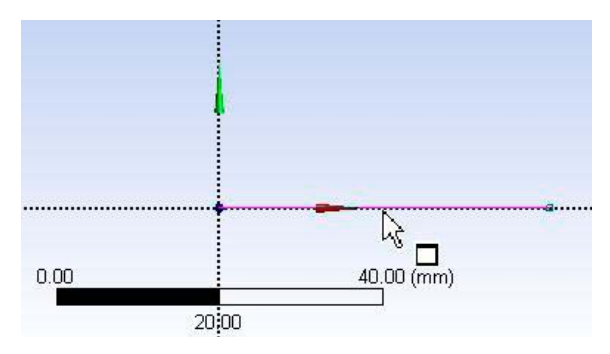

Рис. 2.4. Построение линии

С помощью инструмента General в меню Dimensions на панели инструментов Sketching щёлкните на линию, а затем выберите место для выносной линии (Рис. 2.5).

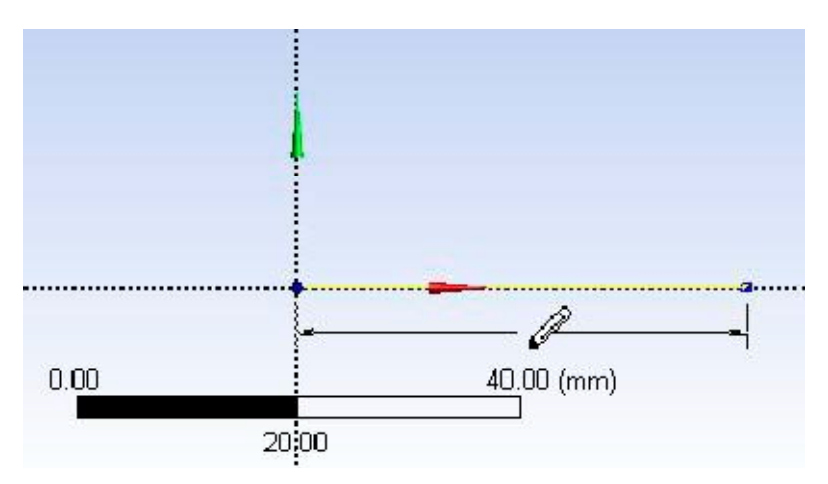

Рис. 2.5. Использование инструмента General

В меню Details View задайте длину линии (Рис. 2.6).

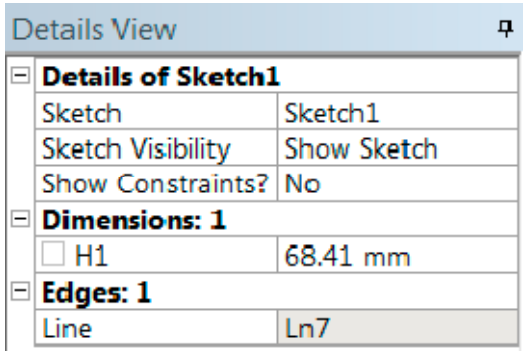

Рис. 2.6. Меню Details View

С помощью инструмента Polyline , расположенного в меню Draw на панели инструментов Sketching построить вертикальную линию V2 из центра координат и горизонтальную линию H3 из верхней точки вертикальной линии (Рис. 2.7).

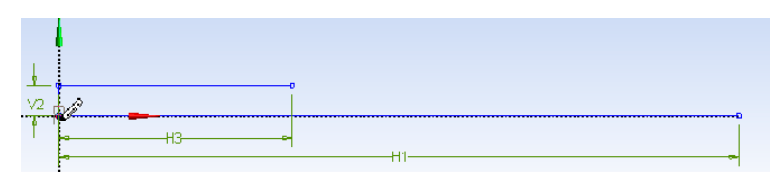

Рис. 2.7. Построение вертикальной и горизонтальной линии V2и H3 соответственно

Затем с помощью инструмента General выберите место для выносных линий. В меню Details View задайте длину линий. (Рис 2.8).

С помощью инструмента Arc by Center из меню Draw на панели инструментов Sketching нужно построить дугу, центром которой является начало координат. Для этого нужно щёлкнуть в центре дуги, затем – на точке, определяющей радиус дуги, после этого – щелкнуть в точке для установки второго радиуса дуги (Рис 2.9).

С помощью инструментов Polyline построить линию из верхней точки дуги. Затем от конца этой прямой построить горизонтальнуюлинию H4 и вертикальную линию V5, а также горизонтальную линию из нижней границы вертикали V5 (Рис 2.10).

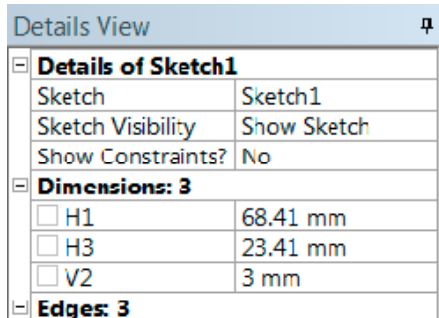

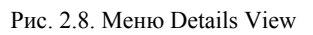

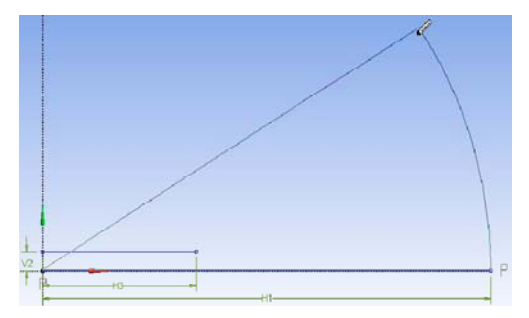

Рис. 2.9. Построение дуги

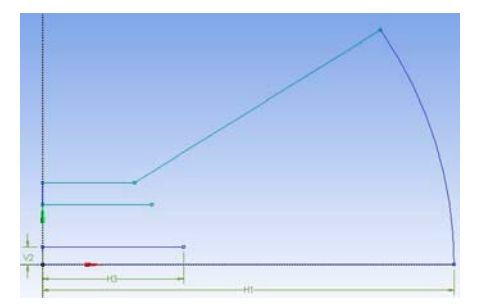

Рис. 2.10. Построение линий

Длины линий H4 и V5 необходимо задать в меню Details View (Рис 2.11).

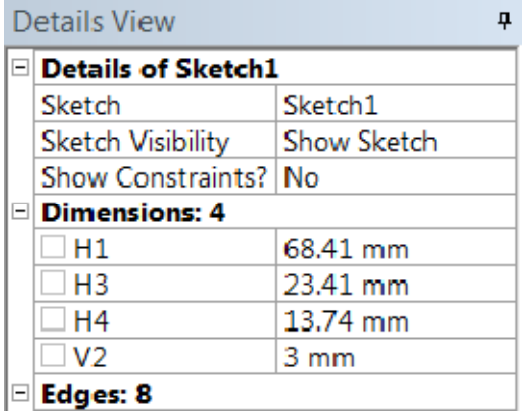

Рис. 2.11. Панель Details View

Длину последней линии нужно задать равной длине H4 с помощью инструмента Equal Length в меню Constraints на панели инструментов Sketching. Для этого нужно щелкнуть на линию с нужной длиной, а затем – на линию, длину которой нужно задать равной первой линии. С помощью инструмента Angle в меню Dimensions на панели инструментов Sketching необходимо задать угол дуги между осью Y и дугой линией. Для этого необходимо сначала щелкнуть на дугу, затем – на ось Y (Рис 2.12). Значение угла вводится в меню Details View. С помощью инструмента Arc by Center построить дугу, центром которой является начало координат, радиус провести через правый конец линии H3, конец дуги – в точке 1. Построение показано на рис. 2.13, результат построения – на рис 2.14.

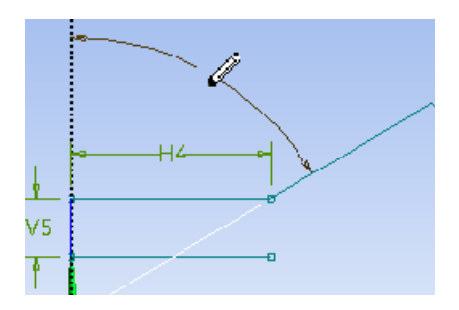

| $\boxdot$ Dimensions: 6 |                |  |
|-------------------------|----------------|--|
| - A6                    | 60 '           |  |
| $\Box$ H1               | 68,41 mm       |  |
| $-H3$                   | 23.41 mm       |  |
| $\Box$ H4               | 13.74 mm       |  |
| $\neg$ V2               | $3 \text{ mm}$ |  |
| $\neg$ V <sub>5</sub>   | 4 mm           |  |

Рис. 2.12. Установление угла дуги и ввод значения угла

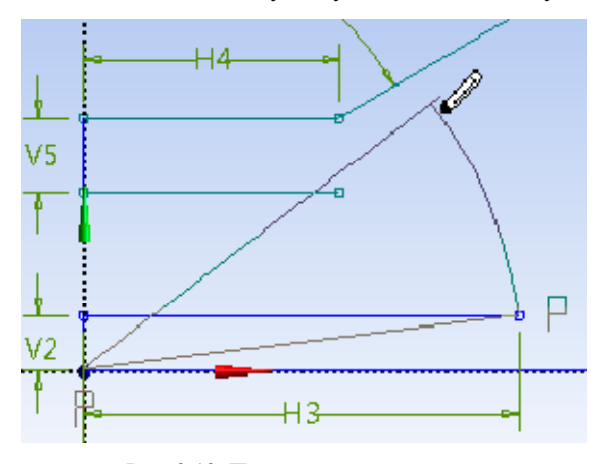

Рис. 2.13. Построение второй дуги

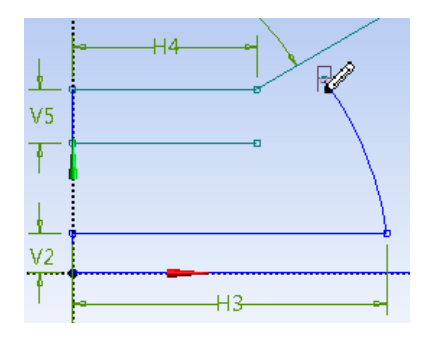

Рис. 2.14. Результат построения второй дуги

С помощью инструментов Line построить линию L7, затем сделать её параллельной правой стороне угла A6 с помощью инструмента Parallel, который находится в меню Constraints на панели инструментов Sketching. Для этого нужно сначала щёлкнуть на линию, для которой нужно задать параллельную линию (Рис. 2.15), затем на линию, которую нужно сделать параллельной. После этого с помощью инструмента General задать длину линии L7, равную 9 мм.

Для создания границ необходимой поверхности требуется использовать инструмент Splitat Select в меню Modify на панели инструментов Sketching. Нужно щелкнуть на границы эскиза (Рис. 2. 1616). Дальнейшее разделение границ производится с помощью инструмента Equal Length. Первое использование данного инструмента – сначала щёлкаем на линию 1, затем – на линию 2.

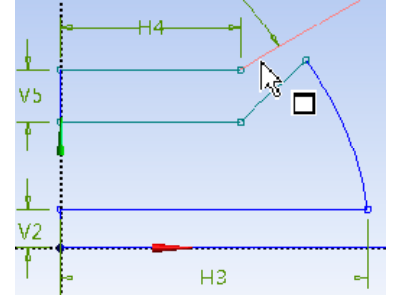

Рис. 2.15. Щелчок на линию, для которой нужно задать параллельную линию

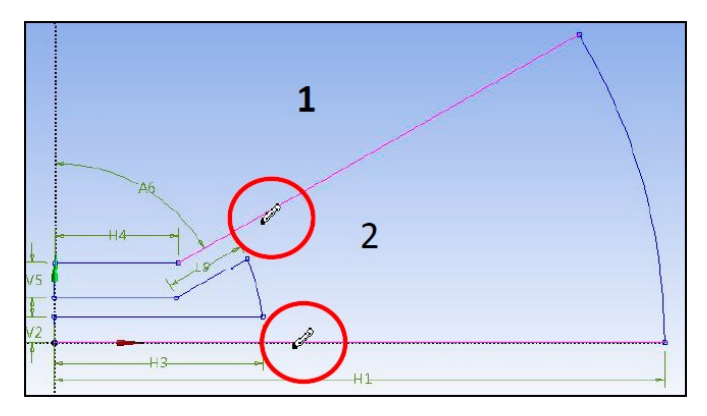

Рис. 2. 16.Разделение границ

### **Создание поверхности**

Выбрать на панели инструментов в левой части экрана меню Modelling. Выберите в меню Tree Outline первый эскиз (Sketch 1) (Рис. 2.3).

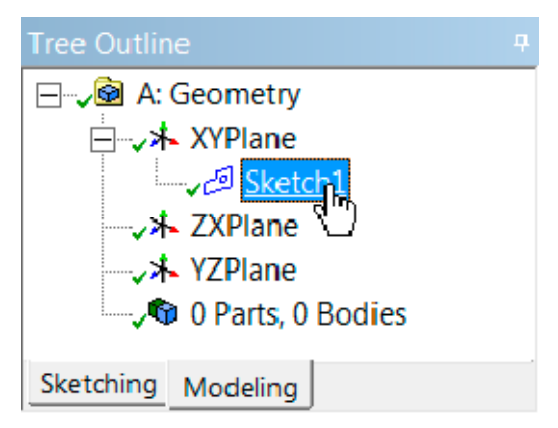

Рис. 2.3. Выбор первого эскиза

В меню Concept на верхней панели инструментов выберите команду Surfaces From Sketches.

В меню Details View подтвердите выбор эскиза в строке Base Objects (Рис. 2.4).

| Details View                    |                     |  |  |  |  |
|---------------------------------|---------------------|--|--|--|--|
| $\Box$ Details of SurfaceSk1    |                     |  |  |  |  |
| Surface From Sketches           | SurfaceSk1          |  |  |  |  |
| <b>Base Objects</b>             | 1 Sketch            |  |  |  |  |
| Operation                       | <b>Add Material</b> |  |  |  |  |
| Orient With Plane Normal?   Yes |                     |  |  |  |  |
| Thickness $(>=0)$               | 0 mm                |  |  |  |  |

Рис. 2.4. Выбор первого эскиза

Нажмите кнопку Generate. Получили поверхность вида, изображенного на Рис. 2.19.

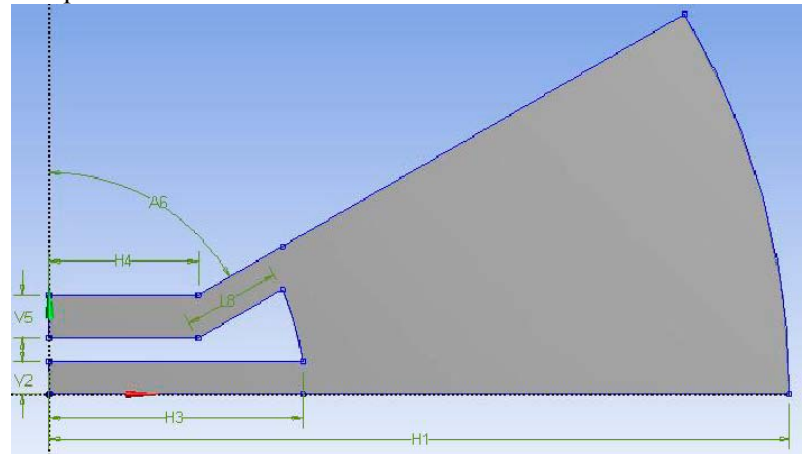

Рис. 2.19. Созданная поверхность

### **Параметризация**

Выбрать эскиз 1 (Sketch 1) в меню Tree Outline.

Нажать на флажок в окне Details View в левом нижнем углу экрана для Н1 (Рис. 2.20).

| Dimensions: 7 |          |
|---------------|----------|
| A6            | 60 °     |
| ΗT            | 68.41 mm |
| 13            | 23.41 mm |
| H4            | 13.74 mm |

Рис. 2.20. Панель Details View

Задать имя параметра в диалоговом окне (Рис. 2.211).

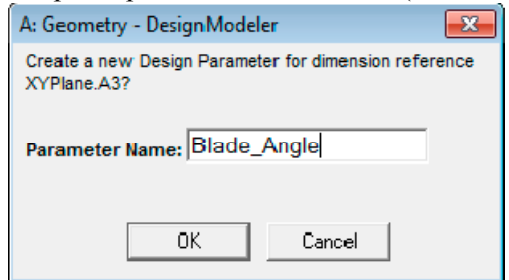

Рис. 2.21. Диалоговое окно

Закрыть Design Modeler. Открыть страницу проекта (Workbench Project Page) (Рис. 2.2).

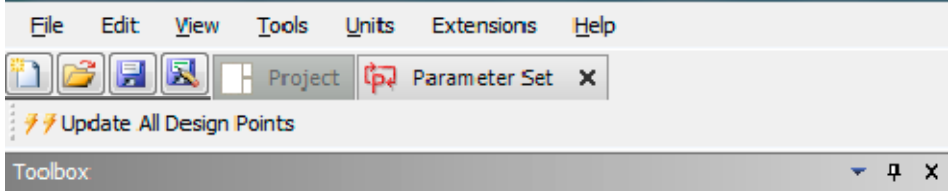

Рис. 2.22. Выбор страницы проекта

Выбрать меню Parameter Set Box (Рис. 2.25). Параметр, контролирующий глубину ячеек, будет отображаться в таблице Table of Design Points (Рис. 2.24).

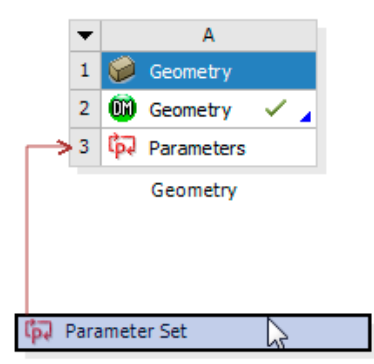

Рис. 2.25. Выбор меню Parameter Set Box

| Table of Design Points |         |                       |  |  |
|------------------------|---------|-----------------------|--|--|
|                        | в       |                       |  |  |
|                        | Name    | P1 -<br>Chamber_Depth |  |  |
| 2                      | Current | 68.41                 |  |  |
|                        |         |                       |  |  |

Рис. 2.24. Таблица Table of Design Points

Нажать на вкладкуProject.

## **Сохранение проекта**

В главном меню выберете вкладку File. В открывшейся вкладке выберете Close Design Modeler, чтобы закончить работу. В Workbench, в главном меню выберете вкладку File. В открывшейся вкладке выберете Save и сохраните проект под названием "DMWS7c.wbpj".

### **3 Лабораторная работа «Геометрическое 3D моделирование оболочечных конструкций с помощью Space Claim»**

Цель лабораторной работы: создать 3D геометрию с помощью Space Claim Direct Modeler (SCDM) для последующего анализа методом конечных элементов (Finite Elements Analysis).

Задачи работы:

1. Запустить Space Claim и ознакомиться с основами создания геометрии;

2. Создать эскиз и 3D геометрию;

3. Сохранить проект.

#### **Запуск SCDM и первое знакомство**

Space Claim может быть использована, как в рамках Workbench, так и самостоятельно, в качестве системы автоматизированного проектирования (САПР). SCDM имеет русскую локализацию, которая может быть активирована в настройках программы, однако, в связи с некоторыми неточностями перевода рекомендуется использование оригинальной английской.

Для отдельного запуска SCDMв меню «Пуск» ОС Windows развернуть папку ANSYS и выбрать SCDM 2020 R1 (год и номер релиза могут отличаться и соответствовать актуальной версии).

Для запуска в рамках Workbench сначала необходимо запустить его, создать какой-либо проект и в нём дважды нажать на Geometry. Для импорта геометрии следует нажать на Geometry правой кнопкой мыши (Рис. 3.1). После запуска программы с помощью кнопки (Рис. 3.2) внизу рабочей области следует выбрать для черчения плоскость XY, она будет выделена сеткой. На ней необходимо начертить два круга – это проекция трубы, которая будет построена (Рис. 3.3). Внутреннюю поверхность малого круга необходимо удалить, чтобы оставить отверстие сквозь трубу.

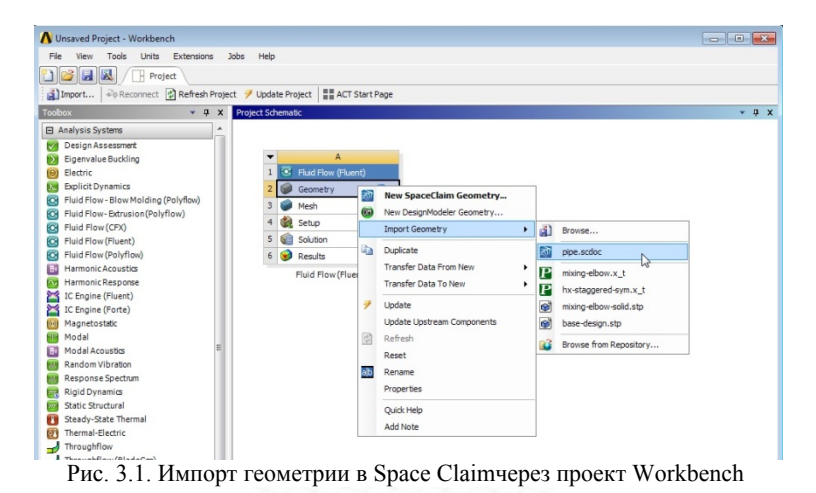

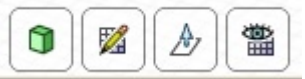

Рис. 3.2. Кнопка выбора плоскости черчения (вторая слева)

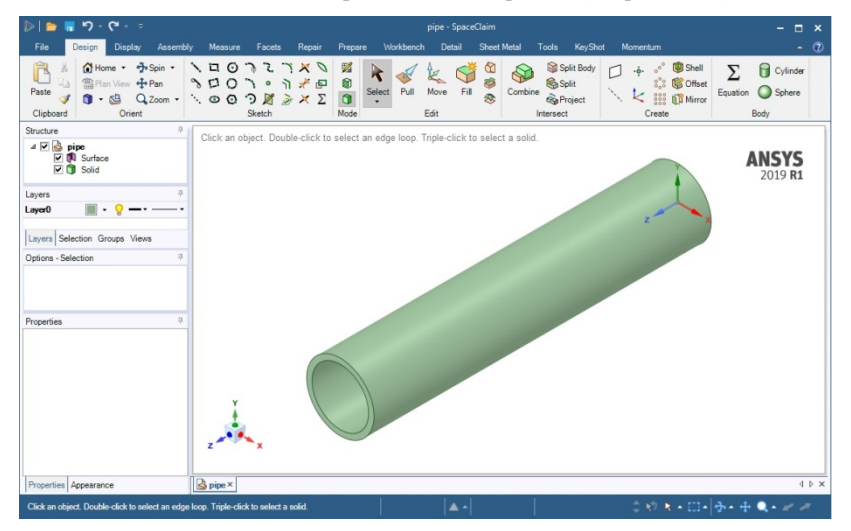

Рис. 3.3. Интерфейс Space Claim и геометрия трубы

Чтобы из двухмерного чертежа создать объёмный объект нужно выбрать операцию «Pull» и навести указатель мыши на чертёж, как показано на рисунке (Рис. 3.4). Далее необходимо потянуть указателем в необходимую сторону, таким образом 2D объект будет выдавлен в 3D.

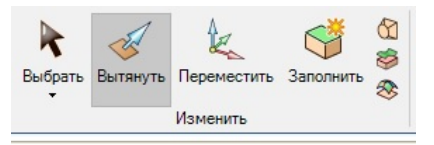

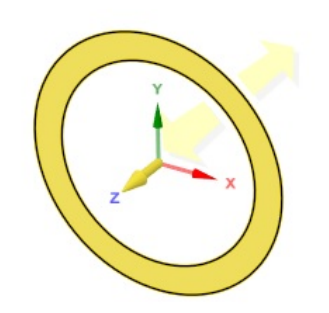

Рис. 3.4. Операция выдавливания

Далее познакомиться с инструментами (попробовать в действии) на вкладке «Design»верхней горизонтальной панели инструментов: «Spin», «Pan», «Zoom», которые позволяют менять ориентацию геометрии на рабочем экране.

Нажать на колёсико мыши для активации вращения, Ctrl+ колёсико для перемещения геометрии по экрану.

Нажимая на кубик с осями X, Y, Z в левом нижнем углу рабочего экрана (Рис. 3.3) изменить режим отображения на различные 2D виды или изометрию.

На вкладке «Measure»в секции «Inspect» использовать инструмент «Measure», чтобы измерить длину трубы. Для этого необходимо выделить две торцевые грани трубы с помощью Ctrl.

В левой части интерфейса SCDM располагается дерево проекта, в которой отображаются поверхности (Surface) и объёмные тела (Solid). При нажатии на какой-либо элемент в дереве в нижней левой части интерфейса появляются соответствующие свойства этого объекта. Важно отметить, что, в отличие от Design Modeler и Компас 3D, в дереве проекта Space Claim не записывается история о вращении тел, изменении их свойств и применении инструментов. Кроме этого, не важен порядок элементов в дереве проекта.

Команды «Ctrl+C» и «Ctrl+V»функционируют аналогично таковым в MSOffice. С их помощью, выделив в дереве проекта Solid, дублировать геометрию трубы. Затем, нажав кнопку «Move» с вкладки «Design», потянуть левой кнопкой мыши за образовавшийся «штурвал» для изменения ориентации дублированной трубы, как показано на Рис. 3.5.

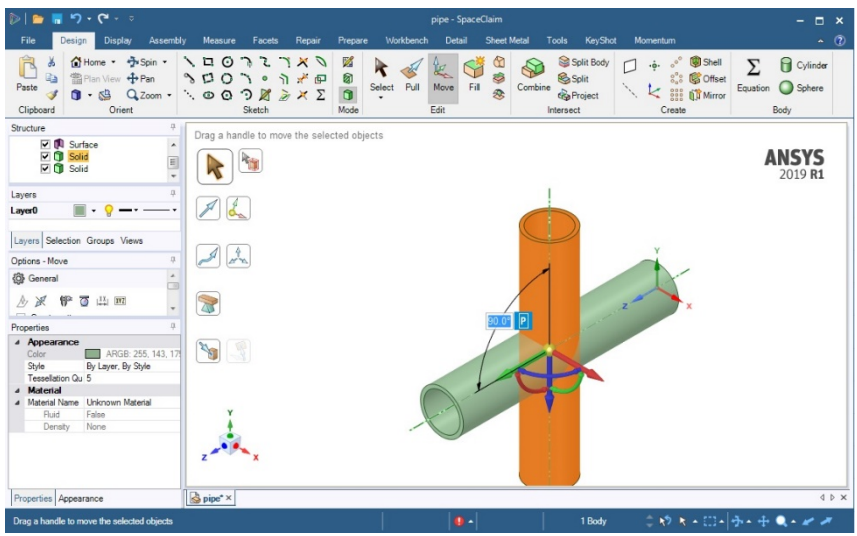

Рис. 3.5. Изменение ориентации трубы с помощью команды «Move»

Далее необходимо объединить две трубы в единое тело с помощью операции «Combine»с вкладки «Design», выделив поэтапно сначала одну трубу, а затем другую. В результате этого выделенная в первую очередь труба будет разрезана на части выделенной во вторую очередь.

Использовать инструмент «Pull», чтобы удлинять, сокращать трубу или делать скругления на её гранях. Для этого после его активации следует навести мышь на интересующую поверхность или грань и потянуть за какую-либо из появившихся в различных направлениях стрелочек.

Различные проекты могут быть одновременно открыты в SCDM. Для демонстрации этого сохранить существующий проект под именем «pipe\_final.scdoc» и повторно импортировать первоначальный проект «pipe.scdoc».Space Claim работает не только с «.scdoc» файлами, но и с большинством популярных форматов геометрии, которые используются в различных САПР (Компас 3D, AutoCAD).

### **4 Лабораторная работа «Геометрическое 3D моделирование сложных конструкций с помощью Space Claim»**

Цель лабораторной работы: создать сложную 3D геометрию с помощью Space Claim Direct Modeler (SCDM).

Задачи работы:

1. Создать эскиз и 3D геометрию;

2. Сохранить проект.

### **Создание собственной геометрии**

Чтобы начертить геометрию, представленную на рис. 4.1. сначала необходимо через меню «File» создать новый проект.

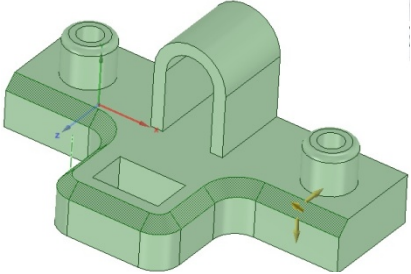

Рис. 4.1. Геометрия объекта

Построение 3D объектов в Space Claim разделяется на два этапа: создание эскизов в различных плоскостях и последующее их объёмное «вытягивание» для создания 3D.

Для начала черчения эскиза следует выбрать какую-либо плоскость, в нашем случае это XZ. Для этого можно нажать либо на ось Y на кубике слева внизу экрана, либо на «Panview»в разделе «Orient»вкладки «Design».

Далее с помощью инструментов раздела «Sketch»(Рис. 4.2) следует начертить два прямоугольника (Рис. 4.3).

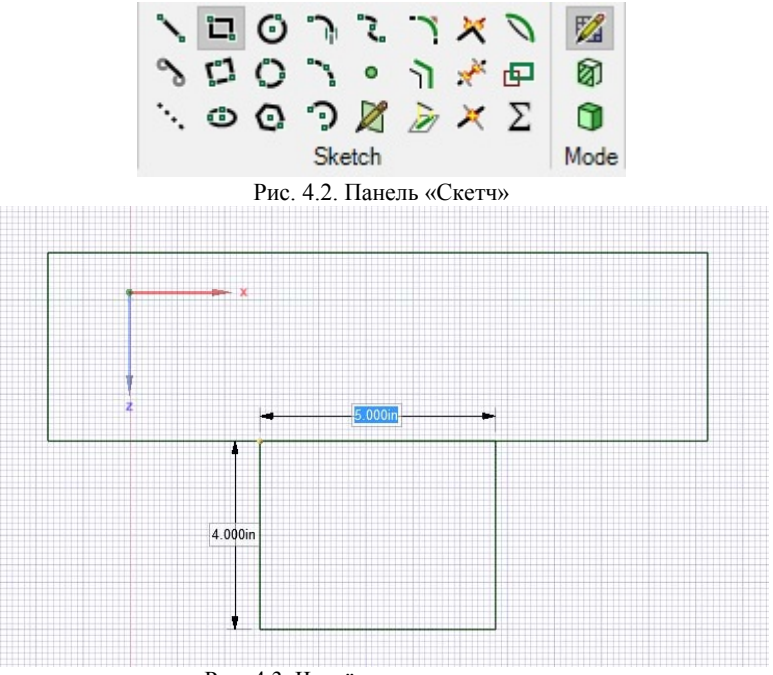

Рис. 4.3. Чертёж основания детали

После этого вернуться в режим 3D, например, нажатием на кнопку «Home» и с помощью инструмента «Pull» вытянуть чертёж по оси Y (Рис. 4.4).

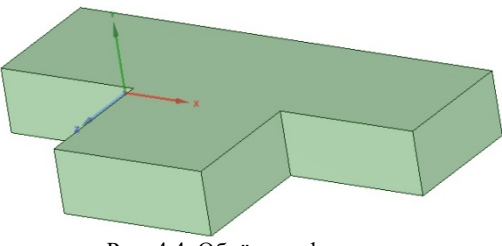

Рис. 4.4. Объёмная фигура

Следующим этапом нужно сделать отверстия в теле фигуры (Рис. 4.5). Для этого выделить верхнюю плоскость фигуры XZ и нажать на кнопку перехода в режим «скетч» («Mode» на Рис. 4.2).

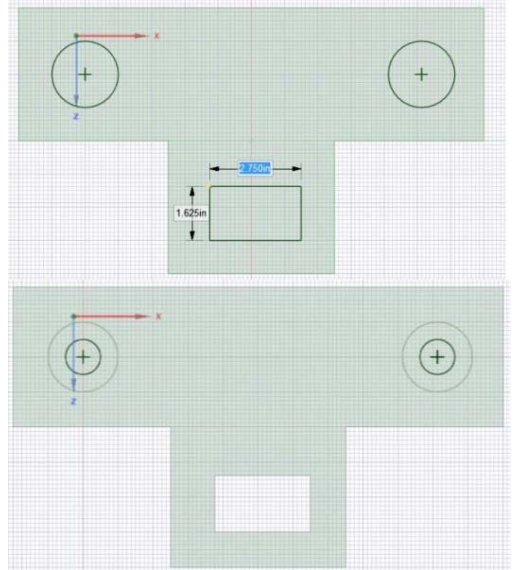

Рис. 4.5. Чертёж отверстий

С помощью «Pull» вытянуть необходимые плоскости в соответствующие стороны до получения объёмной детали, показанной на картинке (Рис. 4.6).

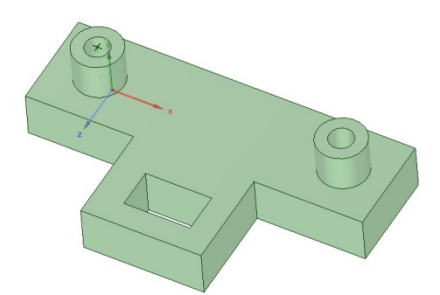

Рис. 4.6. Отверстия и цилиндры

Выбрать заднюю поверхность детали и в режиме «скетч» сделать чертёж, показанный на рисунке 4.7. После чего вытянуть его в 3D (Рис. 4.8).

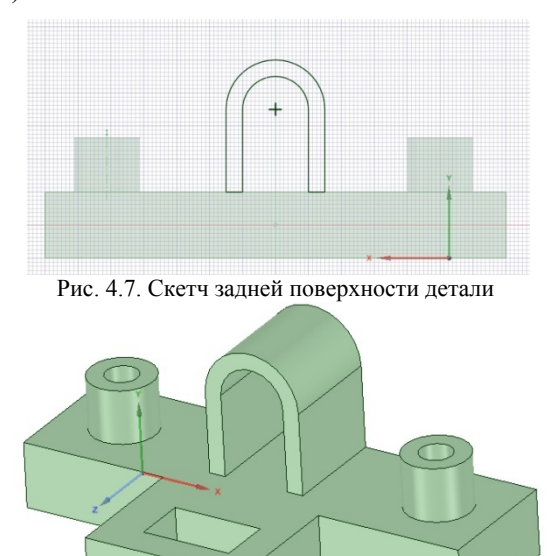

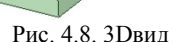

Выбрав инструмент «Pull», с помощью клавиши Ctrl левой кнопкой мыши поэтапно выделить группы граней, которые должны быть закруглены для получения финальной формы детали.

### **5 Лабораторная работа «Параметризация геометрии в Space Claim»**

Цель работы: выполнить параметризацию элемента геометрии для последующего использования в каком-либо проекте Workbench.

Задачи работы:

- создать именованные наборы элементов геометрии;
- создать управляемые размеры элементов геометрии;

 экспортировать именованные наборы и управляемые размеры элементов в Workbench для дальнейшего использования в проекте.

### **Создание именованной выборки**

Запустить Space Claimи импортировать геометрию «parameter.scdoc»(Рис. 5.1).

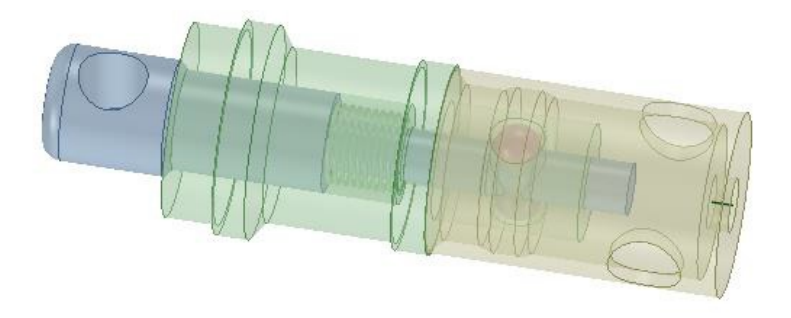

Рис. 5.1. Геометрия клапана

В левой части экрана под деревом проекта выбрать вкладку «Groups» (Рис. 5.2), на модели выделить два отверстия (Рис. 5.3) и в левой верхней части экрана нажать «CreateNS» (Рис. 5.4). После этого должна появиться папка «Group 1».

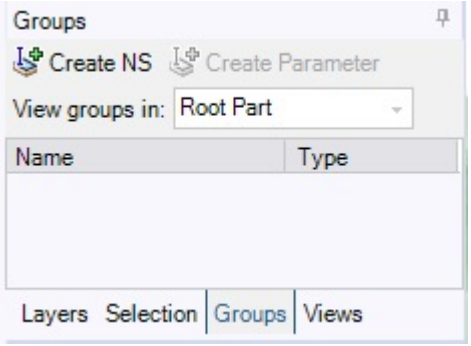

Рис. 5.2. Вкладка групп

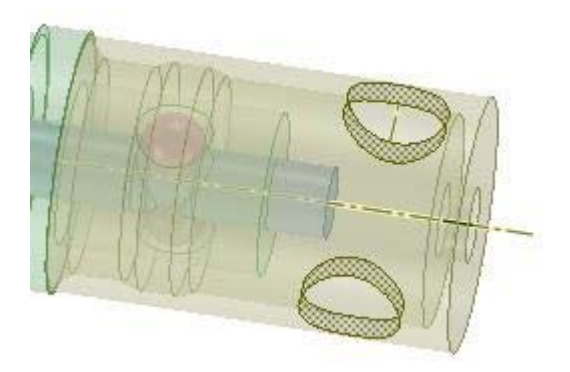

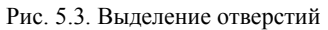

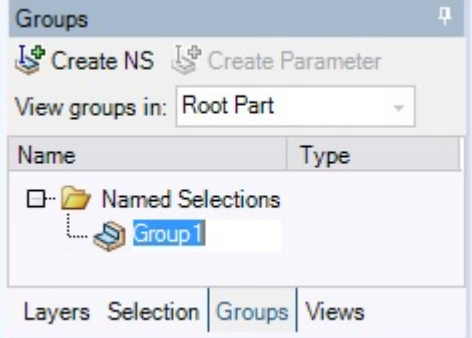

Рис. 5.4. Новый именованный набор

Аналогичным образом создать еще одну группу (Рис. 5.5). После чего переименовать их в «Holes» и «Support».

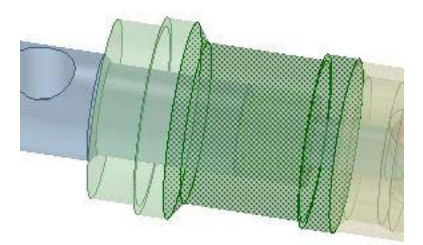

Рис. 5.5. Выделение элементов второго набора

Создать ещё один именованный набор для поверхности на картинке (Рис. 5.6).

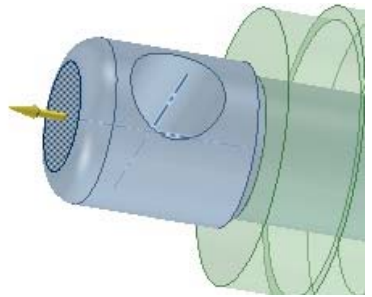

Рис. 5.6. Выделение именованного набора

### **Создание управляемых размеров**

Определить управляемый размер можно двумя способами: при выбранном инструменте «Pull»выделить интересующий элемент и в окне (Рис. 5.2) нажать на «Create Parameter» или прямо в рабочей области после выделения элемента нажать на «P» рядом с появившимся размером (Рис. 5.7).

Создать управляемый размер для скруглённой поверхности клапана (Рис. 5.7). Должна появиться новая группа в разделе «Driving Dimentions» (Рис. 5.8). Аналогично создать для внутренней поверхности отверстия (Рис. 5.9).

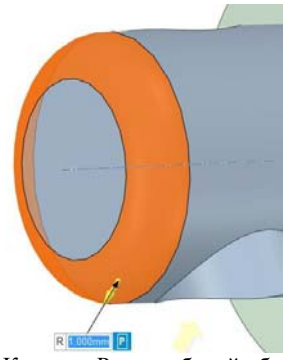

Рис. 5.7. Кнопка «P» на рабочей области

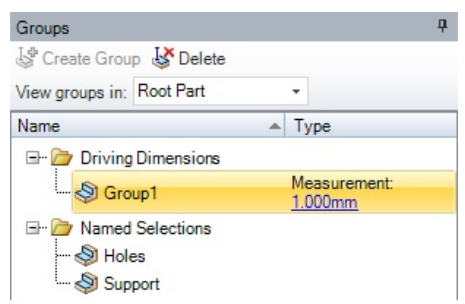

Рис. 5.8. Новая группа управляемых параметров

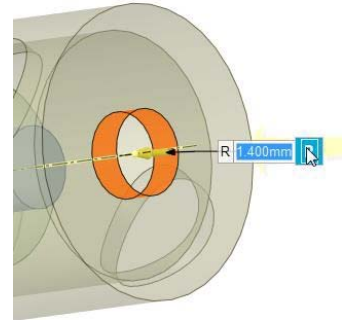

Рис. 5.9. Выделение управляемого размера отверстия

Выделить плоскую боковую часть головки и нажать на кнопку «Ruler» на всплывающем меню (Рис. 5.10) для измерения длины всего устройства (Рис. 5.11). Эта длина с помощью кнопки «P»должна быть задана в качестве управляемого размера.

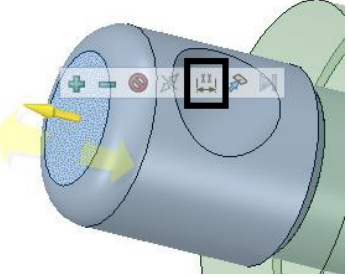

Рис. 5.10. Кнопка «Ruler»

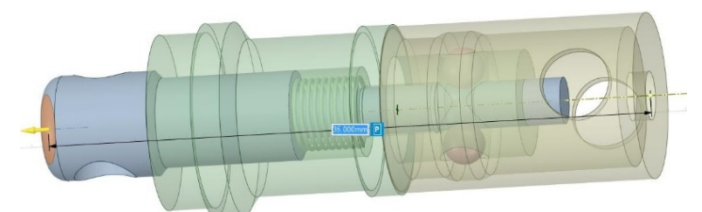

Рис. 5.11. Измерение длины устройства или её параметризация

Далее перейти на вкладку «Workbench» панели инструментов и нажать на кнопку «WB» для трансфера геометрии в Workbench. После открытия рабочего окна Workbench появятся блоки только что построенной геометрии и набора параметров «Parameter Set» (Рис. 5.12). Следует перетянуть компонент «Mechanical Model»из раздела «Component Systems»слева прямо на надпись «Geometry» (рядом с которой стоит зелёная галочка) блока геометрии на рабочем поле справа (Рис. 5.12). Если всё сделано правильно, ячейки «Geometry» на блоке геометрии и блоке «Mechanical model»будут соединены кривой линией.

Дважды нажать на ячейку «Model»блока «Mechanical model» для запуска расчётного модуля ANSYS Mechanical (Рис. 5.13).

В дереве проекта Mechanical должны быть созданные ранее именованные наборы (Рис. 5.14).

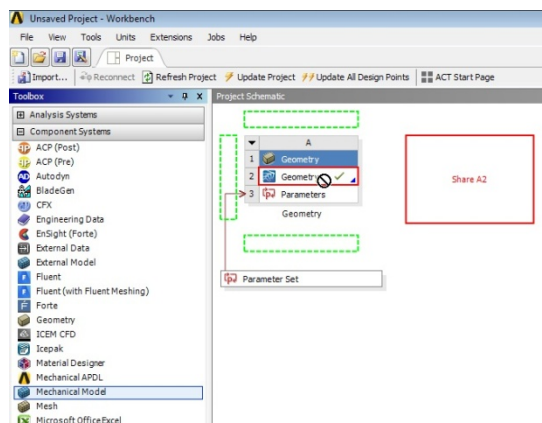

R<sup>Meton</sup>soft OfficeBitel<br>Pис. 5.12. Рабочее окно Workbench

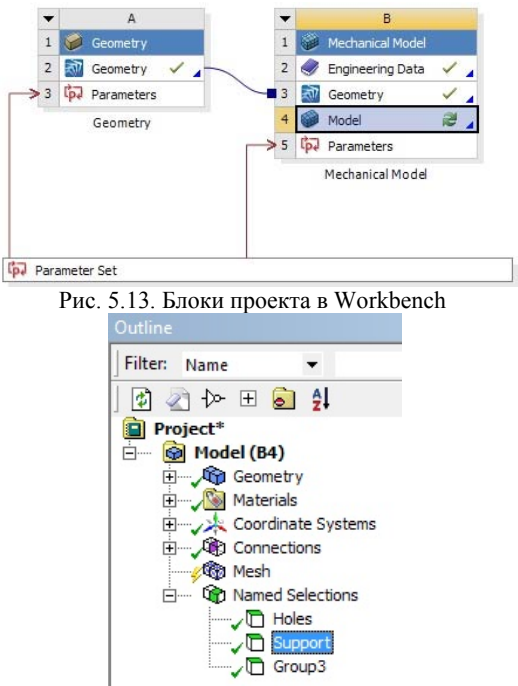

Рис. 5.14. Дерево проекта ANSYS Mechanical

При нажатии на «ParameterSet»в окне Workbenchоткрывается окно управляемых размеров (Рис. 5.15).Здесь все управляемые размеры могут быть изменены (столбец «Value»). Однако, после изменения следует произвести обновление проекта, поочерёдно нажав правой кнопкой мыши на «Geometry»и «Model» и выбрав пункт «Update».

| $-1 x$<br><b>Toobox</b>              |  | Outline of All Parameters |                                    |                       |                |      |
|--------------------------------------|--|---------------------------|------------------------------------|-----------------------|----------------|------|
| 日 Parameter Charts                   |  |                           | A                                  | B                     | C              | D    |
| Parameters Parallel Chart (all)<br>彩 |  | $\mathbf{1}$              | ID                                 | <b>Parameter Name</b> | Value          | Unit |
| N Parameters Chart                   |  | $\overline{2}$            | <b>Input Parameters</b><br>$\Box$  |                       |                |      |
|                                      |  | 3                         | Geometry (A1)<br>Ξ                 |                       |                |      |
|                                      |  | $\ddot{4}$                | ľþ.<br>P <sub>1</sub>              | Group <sub>1</sub>    | 1              |      |
|                                      |  | 5                         | ľþ.<br>P <sub>2</sub>              | Group <sub>2</sub>    | 1.4            |      |
|                                      |  | 6                         | ľ.<br>P <sub>3</sub>               | Group4                | 35             |      |
|                                      |  | ×                         | ľь<br>New input parameter          | New name              | New expression |      |
|                                      |  | 8                         | <b>Output Parameters</b><br>$\Box$ |                       |                |      |
|                                      |  | $\overline{\mathbf{x}}$   | New output parameter<br>De         |                       | New expression |      |
|                                      |  | 10                        | Charts                             |                       |                |      |

Рис. 5.15. Окно управляемых размеров

Создание управляемых размеров может быть выполнено не только с помощью инструмента «Pull», но и «Move». Например, при выбранном «Move» в дереве проекта Space Claim следует выделить элемент «springs», в рабочем окне однократно нажать на одну из стрелочек перемещения «Move» и щёлкнуть по какой-либо из появившихся звёздочек, после чего создать Driving parameter.

### **6 Лабораторная работа«Создание конечно-элементной сетки 3d объекта»**

В данной лабораторной работе предоставлен результат построения сетки для трехмерной модели оболочечной конструкции с помощью программы ANSYS Meshing.

Цель работы заключается в обучении навыкам генерирования сетки в ANSYS Meshing.

Задачи работы:

- 1. Создание проекта в Workbench;
- 2. Создание конечно-элементной сетки;
- 3. Установка размеров;
- 4. Создание именованной выборки;
- 5. ФункцияInflation;
- 6. Создание сечения;
- 7. Статистика сетки;
- 8. Сохранение проекта

#### **Создание проекта**

Чтобы создать новый рабочий документ, необходимо на рабочем столе открыть программу Workbench. В этой лабораторной работе используется геометрия, созданная в лабораторной работе №1, с использованием программы АNSYS Design Modeler. Откройте сохраненный проект (DMWS3.1), после чего расширьте меню Component Systems на панели инструментов Toolbox и перетяните компонент Mesh на Geometry в ячейке A2. Чтобы запустить Meshing, нужно правой кнопкой мыши нажать на Mesh и выбрать Edit.

### **Установка размеров**

Перед тем, как начать построение, необходимо задать единицы измерения. Согласно заданию, система измерения – Metric (m, kg, N, s, V, A).

#### **Создание сетки**

Для создания сетки по умолчанию необходимо на панели Outline нажать на Mesh (Рис. 6.1).

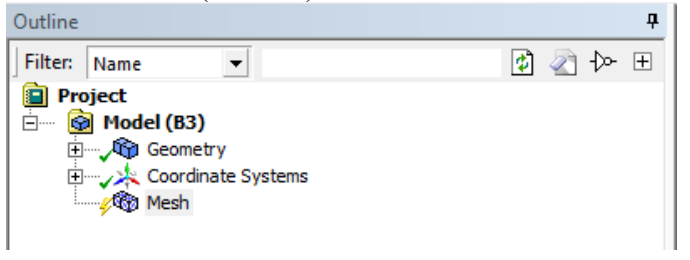

Рис. 6.1. Меню Outline

Расширить меню Defaults и нажать на окне справа от Physics Preference для активации выпадающего списка. Выбрать CFD. Затем нажать на окне справа от Solver Preference для активации выпадающего списка и выбрать Fluent.

Расширить меню Sizing, нажать на окне справа от Use Advanced Size Function и выбрать On: Curvature. Затем нажать на окне справа от Relevance Center и выбрать Coarse. Нажать на кнопку Update, чтобы создать сетку. Убедитесь, что созданная Вами сетка соответствует сетке, показанной на Рис. 6.2.

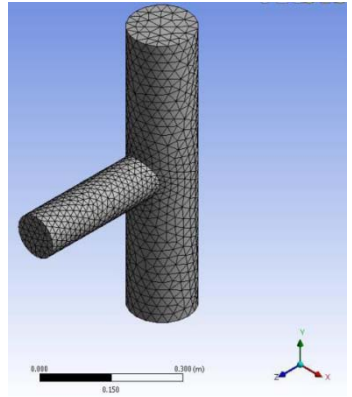

Рис. 6.2. Результат создания сетки

#### **Создание именованной выборки**

В верхней панели выбрать Face Selection Filter. Выбрать поверхность, нажав на нее левой кнопкой мыши (Рис. 6.3).

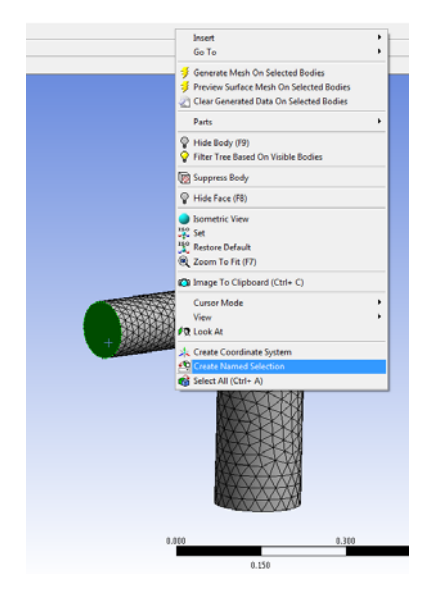

Рис. 6.3. Выделение поверхности

После того, как поверхность выбрана, нажать на нее правой кнопкой мыши и в появившемся контекстном меню выбрать Create Named Selection. В появившемся диалоговом окне Named Selections ввести имя "inlet-z" и нажать Ok (Рис. 6.4). Named Selections, которое было создано, будет отображаться во вкладке Named Selections в меню Outline (Рис. 6.55)

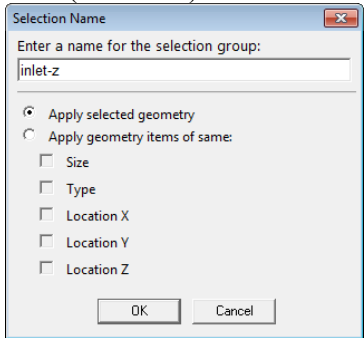

Рис. 6.4. Ввод имени

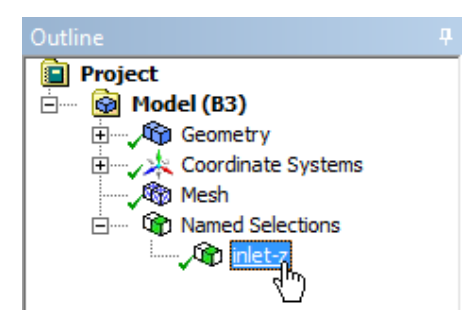

Рис. 6.5. Отображение созданной Named Selections

Аналогично две других именованных выборки: "inlet-y" и "outlet"(Рис. 6.).

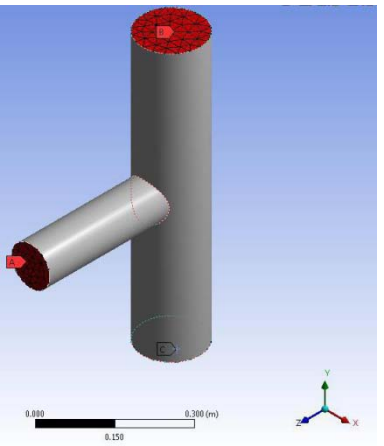

Рис. 6.6.Выборповерхностей: A – inlet-z, B – outlet, C – inlet-y

### **Функция Inflation**

Для создания граничных слоев Inflation Layers нужно: в меню Outline нажать на Mesh для того, чтобы открыть панель Details of Mesh.

Развернуть раздел Inflation. Нажать на окне справа от Use Automatic Inflation и выбрать Program Controlled(Рис. 6.77).

| <b>Inflation</b>               |                           |  |  |  |
|--------------------------------|---------------------------|--|--|--|
| <b>Use Automatic Inflation</b> | <b>Program Controlled</b> |  |  |  |
| <b>Inflation Option</b>        | <b>Smooth Transition</b>  |  |  |  |
| <b>Transition Ratio</b>        | 0.272                     |  |  |  |
| <b>Maximum Layers</b>          | 5                         |  |  |  |
| <b>Growth Rate</b>             | 1.2                       |  |  |  |
| <b>Inflation Algorithm</b>     | Pre                       |  |  |  |
| <b>View Advanced Options</b>   | No                        |  |  |  |

Рис. 6.7.Выбор Program Controlled

Нажать на Update и сгенерировать сетку, обновленную с учетом новых настроек (Рис. 6.8).

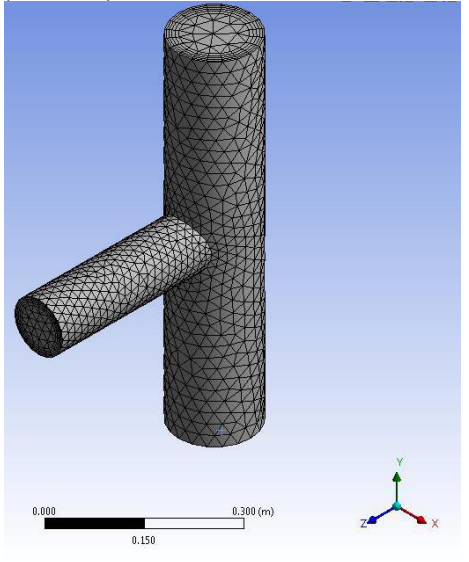

Рис. 6.8. Обновленная сетка

#### **Плоскость сечения**

Для просмотра внутренней сетки используется плоскость сечения. Для создания плоскости сечения нужно выполнить следующие шаги.

Нажать на ось z, чтобы сориентировать вид. Нажать на кнопку New Section Plane в разделе Section Planes, который находится слева внизу (Рис. 6.).

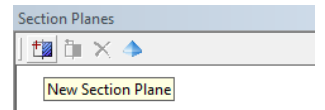

Рис. 6.9. Создание новой плоскости сечения

Создайте плоскость сечения, нажав и перетащив вертикальную линию вниз через геометрию, как показано на Рис. 6.1.

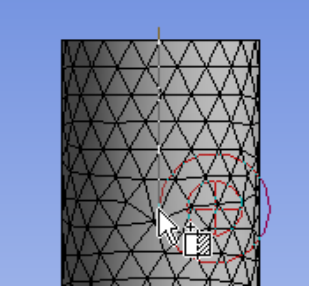

Рис. 6.1. Создание плоскости сечения

Нажать на голубой шар ISO для перехода к изометрическому изображению. Получили плоскость сечения(Рис. 6.211).

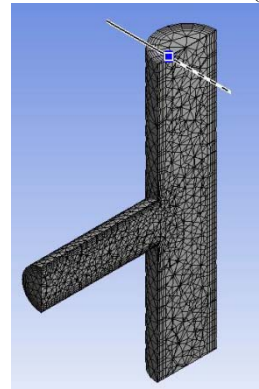

Рис. 6.2. Плоскость сечения

Нажмите на кнопку "Edit Section Plane", нажмите в любом месте графического окна и перетащите, чтобы сдвинуть плоскость через сетку, затем отпустите, чтобы установить новую позицию плоскости (Рис. 6.12).

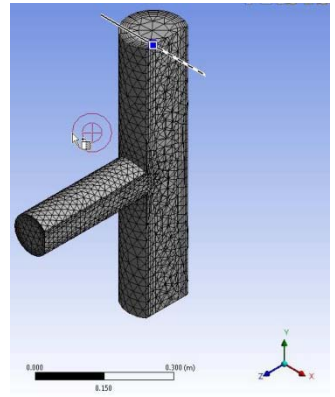

Рис. 6.12. Сдвиг секущей плоскости

Нажмите на другую сторону плоскости сечения, чтобы отобразить другую часть модели (Рис. 6.3).

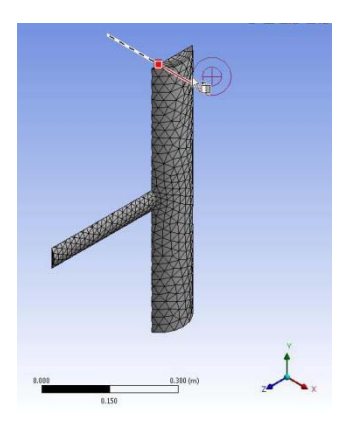

Рис. 6.3. Отображение другой части модели

Снова нажмите на кнопку "Edit Section Plane", чтобы отменить изменения. Отобразите целые элементы сетки, используя кнопку в панели Section Plane(Рис. 6.144).

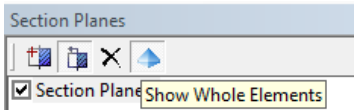

Рис. 6.144. Отображение целых элементов сетки

Чтобы отключить секущую плоскость, уберите галочку в окне "Section Plane 1" в панели Section Plane.

### **Статистика сетки**

Перед использованием сетки важно проверить ее качество. Оно определяется с помощью различных показателей. Для этого необходимо на панели Mesh открыть вкладку Statistics. Для Mesh Metric выберете Orthogonal Quality. После чего анализируем численные значения свойств, что ниже Orthogonal Quality. Численные значения не должны быть меньше 0,05. В нашем случае качество сетки приемлемо (Рис. 6.15)

|                | ņ<br>Details of "Mesh"           |                           |  |  |  |
|----------------|----------------------------------|---------------------------|--|--|--|
|                | <b>F</b> Display                 |                           |  |  |  |
| $\overline{+}$ | <b>Defaults</b>                  |                           |  |  |  |
| Ŧ              | <b>Sizing</b>                    |                           |  |  |  |
| Ŧ              | <b>Inflation</b>                 |                           |  |  |  |
| Ŧ              | <b>Assembly Meshing</b>          |                           |  |  |  |
| $\overline{+}$ | <b>Patch Conforming Options</b>  |                           |  |  |  |
| Ŧ              | <b>Patch Independent Options</b> |                           |  |  |  |
| $\overline{+}$ | <b>Advanced</b>                  |                           |  |  |  |
| $\overline{+}$ | <b>Defeaturing</b>               |                           |  |  |  |
| F              | <b>Statistics</b>                |                           |  |  |  |
|                | <b>Nodes</b>                     | 8094                      |  |  |  |
|                | <b>Elements</b>                  | 20399                     |  |  |  |
|                | <b>Mesh Metric</b>               | <b>Orthogonal Quality</b> |  |  |  |
|                | Min                              | 0.28083                   |  |  |  |
|                | Max                              | 0.99829                   |  |  |  |
|                | Average                          | 0.90607                   |  |  |  |
|                | Standard Deviation 8.9172e-002   |                           |  |  |  |

Рис. 6.15. Проверка качества сетки

### **Сохранение проекта**

В главном меню выберите вкладку File. В открывшейся вкладке выберите Close Meshing, чтобы закончить работу. В Workbench, в главном меню выберите вкладку File. В открывшейся вкладке выберите Save и сохраните проект под названием «AMWS3.1.wbpj» .

### **7 Лабораторная работа«Создание конечно-элементной сетки 2d объекта»**

В данной лабораторной работе предоставлен результат построения сетки для конической камеры сгорания в виде плоской пластины с помощью программы ANSYS Meshing.

Цель работы заключается в обучении самостоятельным навыкам генерирования сетки в ANSYS Meshing (Рис. 7.1).

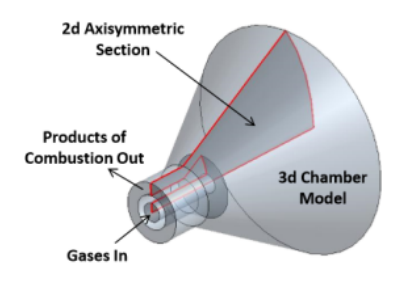

Рис. 7.1. Моделируемая геометрия камеры сгорания

Задачи работы:

- 1. Создание проекта в Workbench;
- 2. Создание конечно-элементной сетки;
- 3. Установка размеров;
- 4. Сохранение проекта

### **Создание проекта**

Чтобы создать новый рабочий документ, необходимо на рабочем столе открыть программу Workbench. В этой лабораторной работе используется геометрия, созданная в лабораторной работе №2, с использованием программы АNSYS Design Modeler. Откройте сохраненный проект (DMWS7с), после чего расширьте меню Component Systems на панели инструментов Toolbox и перетяните компонент Mesh на Geometry в ячейке A2 (Рис. 7.2).

| DMWS1 - Workbench                                              |          | <b>Business State</b> |
|----------------------------------------------------------------|----------|-----------------------|
| yew Tools Units Extensions Help<br>File                        |          |                       |
| 1 B M A F Project                                              |          |                       |
| Sillinport   << Recorrect  2] Refresh Project / Update Project |          |                       |
| - 0 X Preject Schemasc<br>Tootox                               |          |                       |
| -----------------<br>El Analysis Systems                       |          |                       |
| <b>El Component Systems</b>                                    |          |                       |
| A<br><b>Ad</b> BladeGen                                        |          |                       |
| ٤.<br>Geometry<br>őθ<br>o<br>BladeGen (Beta)                   |          |                       |
| gs<br>CFX<br>$\bullet$ Geometry $\checkmark$<br>2 <sub>1</sub> | Share A2 |                       |
| CFX (Beta)<br>Geometry                                         |          |                       |
| <b>Engineering Data</b>                                        |          |                       |
| Explicit Dynamics (LS-DYNA Export)                             |          |                       |
| External Data                                                  |          |                       |
| <b>Faternal Model</b>                                          |          |                       |
| c<br>Feedback Iterator                                         |          |                       |
| Finite ElementModeler                                          |          |                       |
| Fluent                                                         |          |                       |
| Fluent (with TGrid meshing)                                    |          |                       |
| Geometry                                                       |          |                       |
| ICEM CFD                                                       |          |                       |
| Mechanical APDL                                                |          |                       |
| Mechanical Model                                               |          |                       |
| Mesh                                                           |          |                       |
| _____________                                                  |          |                       |

Рис. 7.2. Вставка компонента Mesh из меню Component Systems

Выберите тип анализа. Для этого правой кнопкой мыши нажмите на геометрию в окне Mesh и выберите Properties из контекстного меню (Рис. 7.3).

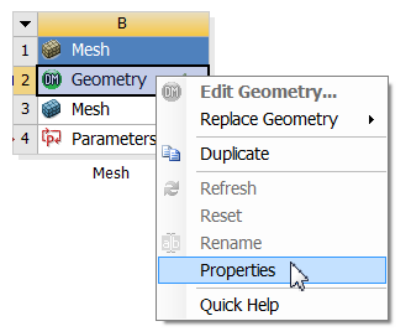

Рис. 7.3. Выбор Properties

В графе AnalysisType выбираем 2D(Рис. 7.4).

Чтобы запустить Meshing, нужно правой кнопкой мыши нажать на Mesh и выбрать Edit.

### **Установка размеров**

Перед тем, как начать построение, необходимо задать единицы измерения. Согласно заданию система измерения – Metric (m, kg, N, s, V, A).

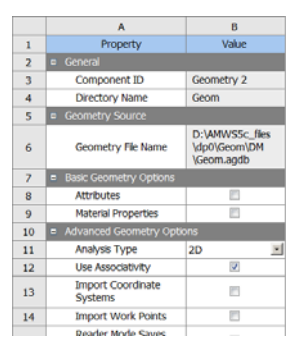

Рис. 7.4. Выбор 2D

#### **Задание настроек сетки**

В меню Outline , выбрать пункт Mesh, на экране откроется окно Details of «Mesh»,в котором установить параметры согласно рис. 7.5, которые определяют тип анализа, и параметры элементов.

Задаем именованные выборки с помощью функции Named Selections для грани определяющей вход газа, согласно рис 7.6, и для грани определяющей выход продуктов сгорания газа.

Для создания упорядоченной сетки, необходимо использовать функцию Mapped Face Meshing из контекстного меню на всю поверхность камеры сгорания. Устанавливаются следующие настройки (рис. 7.7): задаются две точки, являющиеся напрявляющими для генерации регулярной сетки. Далее используя настройку Sizing можно задать число элементов на линии, степень и направления сгущения. Пример полученной сетки представлен на рис. 7.8

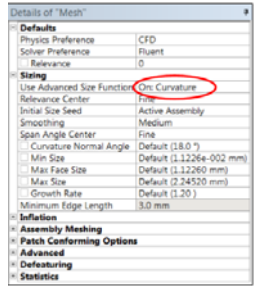

Рис. 7.5. Задание параметров сетки

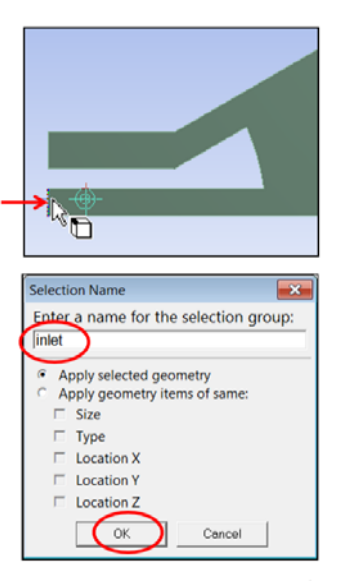

Рис. 7.6. Создание именованной выборки для 2 граней

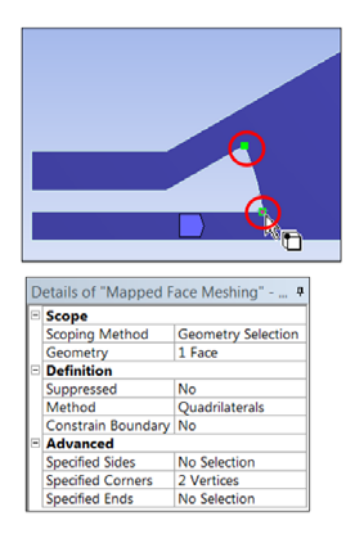

Рис. 7.7. Задание функции Mapped Face Meshing

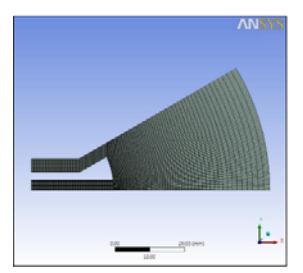

Рис. 7.8. Конечно-элементная сетка

### **Сохранение проекта**

В главном меню выберите вкладку File. В открывшейся вкладке выберите CloseMeshing, чтобы закончить работу.В Workbench, в главном меню выберите вкладку File. В открывшейся вкладке выберите Save и сохраните проект под названием «AMWS3.2.wbpj».

### **8 Лабораторная работа« Создание сетки в ANSYS Fluent Meshing»**

Цель работы: с помощью Fluent Meshing создать и настроить корректную расчётную сетку для фланцевого тройника (Рис. 8.1). Задачи:

- настроить размеры элементов сетки;
- создать поверхностную и объёмную сетки;
- определить границы области течения.

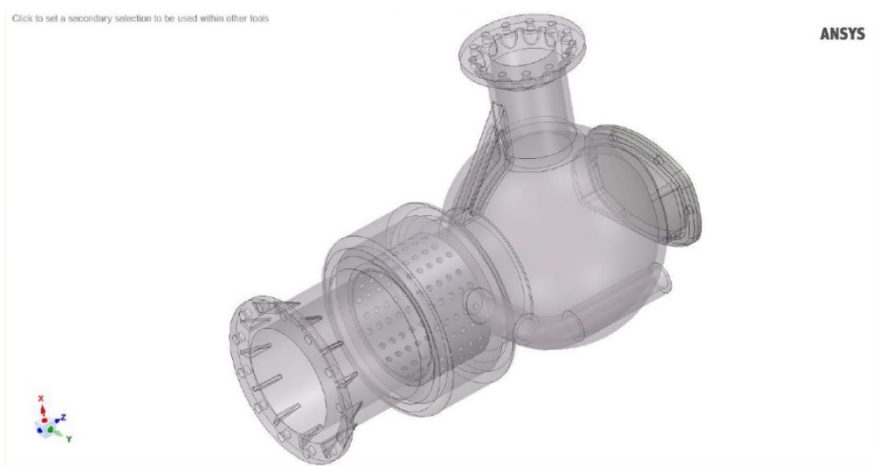

Рис. 8.1. Фланцевый тройник

### **Начало работы с Fluent Meshing**

Через меню «Пуск» в директории ANSYS выбрать модуль Fluent. Запустить его в режиме «Meshing», предварительно установив количество процессов равным количеству ядер компьютера, которые могут быть использованы в расчёте (

Рис. 8.2).

На вкладке Workflow изменить Select на Workflow Type и выбрать Watertight Geometry (Рис. 8.3).

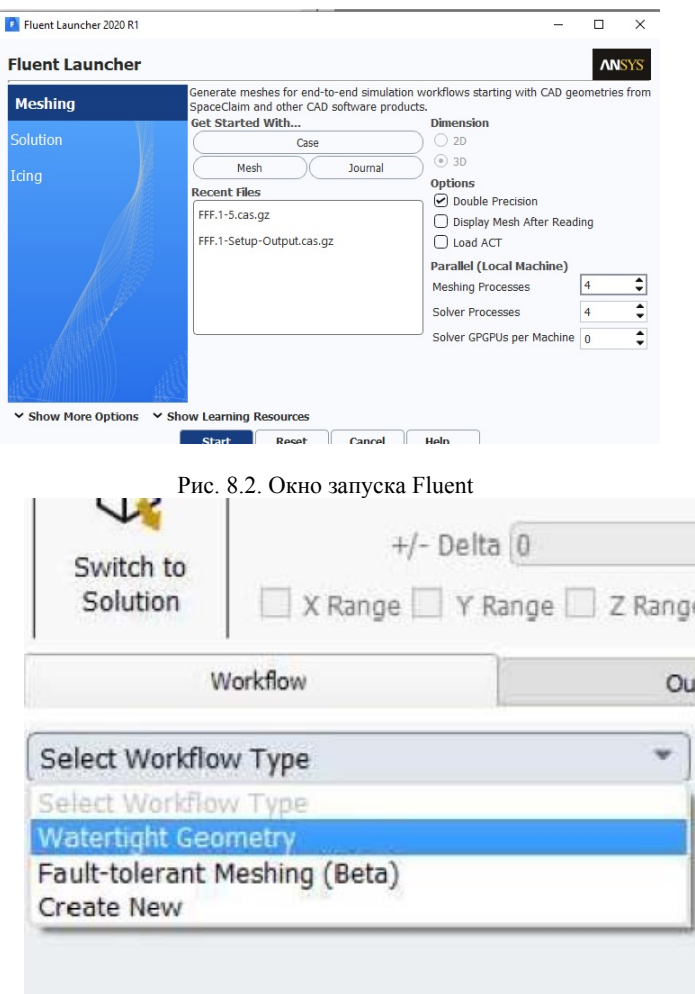

Рис. 8.3. Выбор преустановки

На вкладке «Import Geometry»выставить единицы измерения, в которых была создана геометрия в Space Claim или других программах (Рис. 8.4). В данном случае – миллиметры. Загрузить файл «mixer-orig-r192.scdoc».

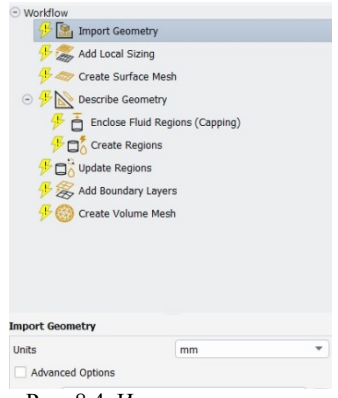

Рис. 8.4. Импорт геометрии

#### **Создание поверхностной сетки**

На вопрос «Would you like to add local sizing?» следует ответить утвердительно (Рис. 8.5). Выбрать «Face Size» для поля«Size Control Type»и «label» для«Select By». Из списка«Face Zone Labels»выбрать «drum-holes». Target Mesh Size установить на 2 и нажать Add Local Sizing. В дереве проекта при этом появится новый пункт настройки.

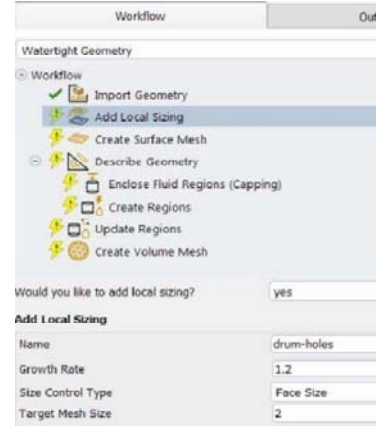

Рис. 8.5. Настройка локальных размеров

Аналогично, выбрав в «Size Control Type» настройку «Body of influence» (тело влияния), а в списке «boi-solid» добавить ещё одну настройку, используя «Target Mesh Size» равный 15. Использование

тел влияния позволяют сгустить или разрядить сетку в конкретной области, не изменяя настроек других областей.

Выставить настройки на вкладке «Create Surface Mesh»согласно картинке (Рис. 8.6). Функция размерности «Curvature&Proximity» создаёт сгущение сетки в местах отверстий, граней и сопряжения поверхностей. Нажать на кнопку «Create Surface Mesh». Это создаст поверхностную сетку модели.

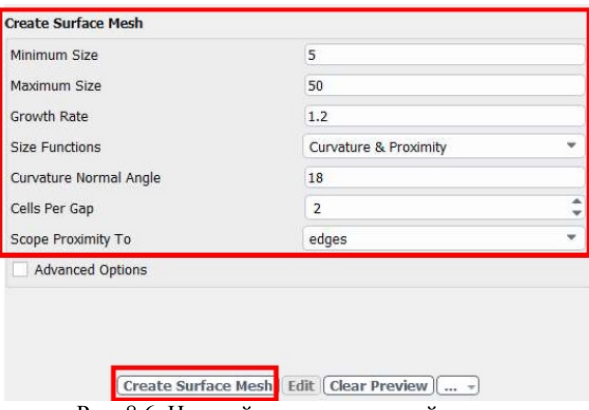

Рис. 8.6. Настройки поверхностной сетки

#### **Описание геометрии**

После создания поверхностной сетки выбрать настройки «Describe Geometry», которые позволят пояснить геометрию для более качественного построения сетки.

Выбрать пункт «The geometry consists of only solid regions» (Рис. 8.7), что говорит о том, что геометрия представляет твёрдое тело какого-либо устройства, а не сам поток.

На вопрос «Will you cap openings and extract fluid regions?» следует ответить утвердительно. Эта функция заглушает отверстия в твёрдом устройстве, тем самым отделяя область потока. Аналогично нужно ответить на вопрос «Change all fluid-fluid boundary types from "wall" to "internal"?», что после выделения области потока уточняет граничные условия внутренней стенки устройства. На вопрос «Do you need to apply Share Topology?» следует ответить «нет», так как в данном случае отсутствует хотя бы одна поверхность общая для различных деталей. Если таковые поверхности имеются, то нужно ответить положительно, так как программа будет пытаться построить две сетки на одной поверхности, что может привести к неточностям расчёта. После ответов на все вопросы нажать на «Describe Geometry».

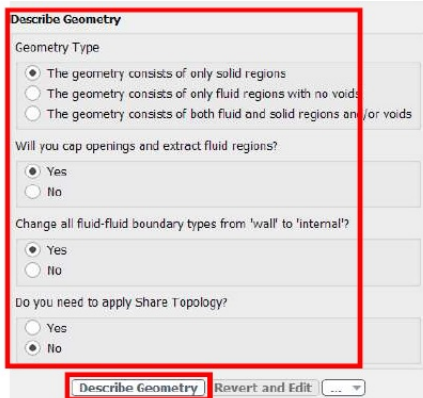

Рис. 8.7. Меню описания геометрии

Следующим этапом следует выбрать поверхности, ограничивающие отверстия, чтобы выделить область потока. Выбрать тип «velocity inlet»и последовательно, нажатием кнопки «Create Fluids Regions» создать «крышки» из поверхности для «in1»и «in2». После переключиться на «pressure outlet»и повторить для поверхности «out1».Важно отметить, что тип (Zone Type) должен совпадать с граничными условиями, которые были определены условиями задачи.

Во вкладке «Create Regions»определить количество отдельных зон потока равным единице. Если через устройство одновременно проходят несколько несвязанных потоков, то следует указать их количество.

На вкладке «Update Regions» убедиться, что все твёрдые элементы имеют тип «solid», а поток – «fluid» (Рис. 8.8).

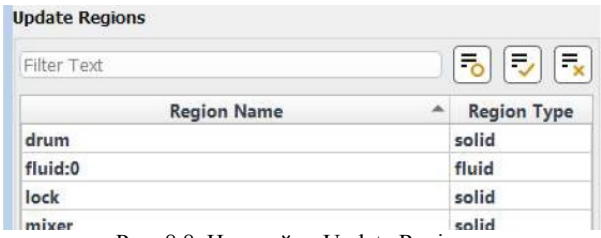

Рис. 8.8. Настройки Update Regions

Вкладка «Add boundary Layers» отвечает за создание дополнительных слоёв объёмной сетки в пристеночном слое потока, что необходимо практически во всех случаях, так как в этих зонах имеют место высокие градиенты скоростей, давлений и температур, а значит требуется большая точность для их расчёта. В данном случае настройки этой вкладки следует оставить без изменений.

Далее на вкладке «Create Volume Mesh»выбрать тип сетки «poly-hex core», что приведёт к созданию ортогональной сетки в основной части течения. Нажать на кнопку создания сетки.

После завершения создания сетки, следует проверить её качество с помощью перемещения ползунка «Clipping Plane» в верхней части экрана (Рис. 8.9). Сетка должна сгущаться в местах изменения геометрии, пристеночном слое, а изменение размеров её элементов должно происходить плавно.

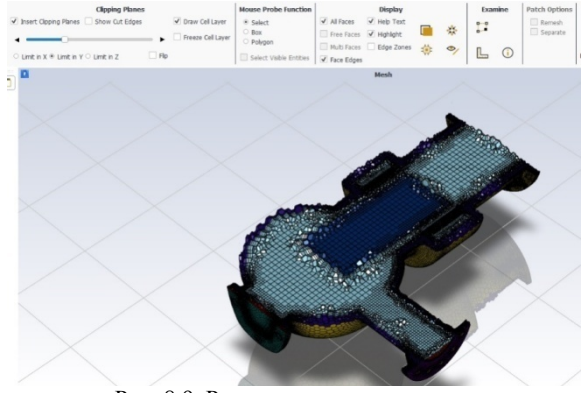

Рис. 8.9. Результат создания сетки

Для перехода из Fluent Meshing в решатель следует нажать кнопку «Switch to Solution». Таким образом, задачи гидрогазодинамики можно решать без использования Workbench.

### **Библиографический список**

1. *Пронин В.А., Жигновская Д.В., Цветков В.А.* Введение в расчетную платформу Ansys Workbench: Лабораторные работы. Часть 1 – СПб: Университет ИТМО, 2019. – 46 с

2. *Федорова Н.Н., Вальгер С.А., Данилов М.Н., Захарова Ю.В.* Основы работы в ANSYS 17. – М.: ДМК Пресс, 2017. – 210 с.

3. ANSYS Student | Free Student Software (ANSYS – Продукты. Бесплатное программное обеспечение для студентов). [Электронный ресурс]. – Режим доступа: https://www.ansys.com/academic/freestudent-products